## 15. その他取引

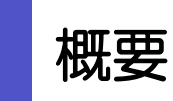

各種お手続きのご依頼や照会などを行うことができます。

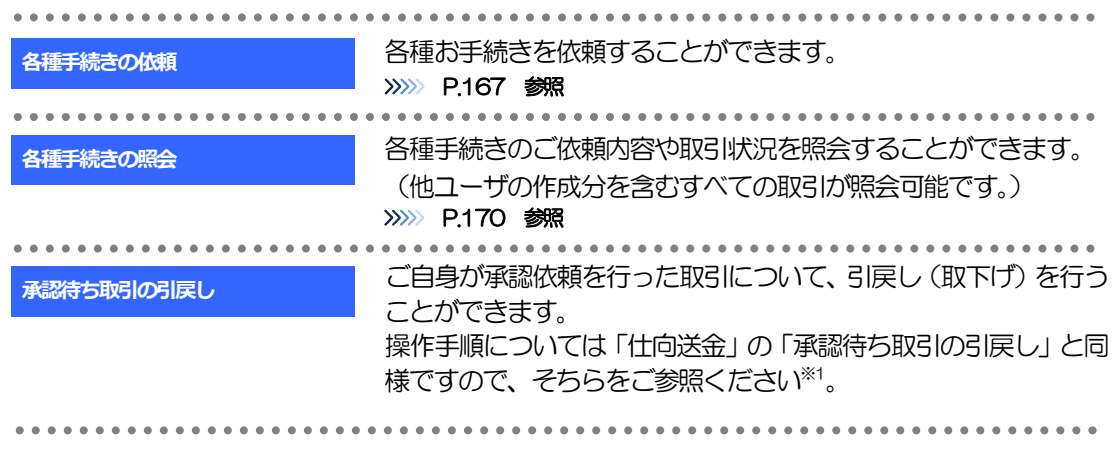

※1:但し、仕向送金と異なり、引戻しを行った取引を修正(再依頼)・削除することはできません。また、承認者から差戻しされた 取引や、弊行が返却した取引についても修正・削除はできませんので、再依頼時はあらためて依頼操作を行ってください。 >>>>> P.167 参照

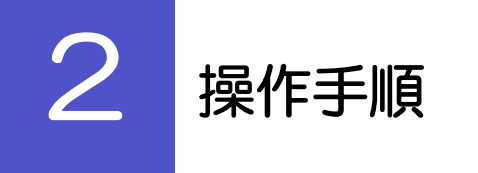

## 2.1 各種手続きの依頼

### 2.1.1 メニューを表示して、 [その他取引] > [各種お手続き] >[各種手続きの依頼]を選択します。

### 2.1.2 依頼内容を指定し、[内容確認]を押します。

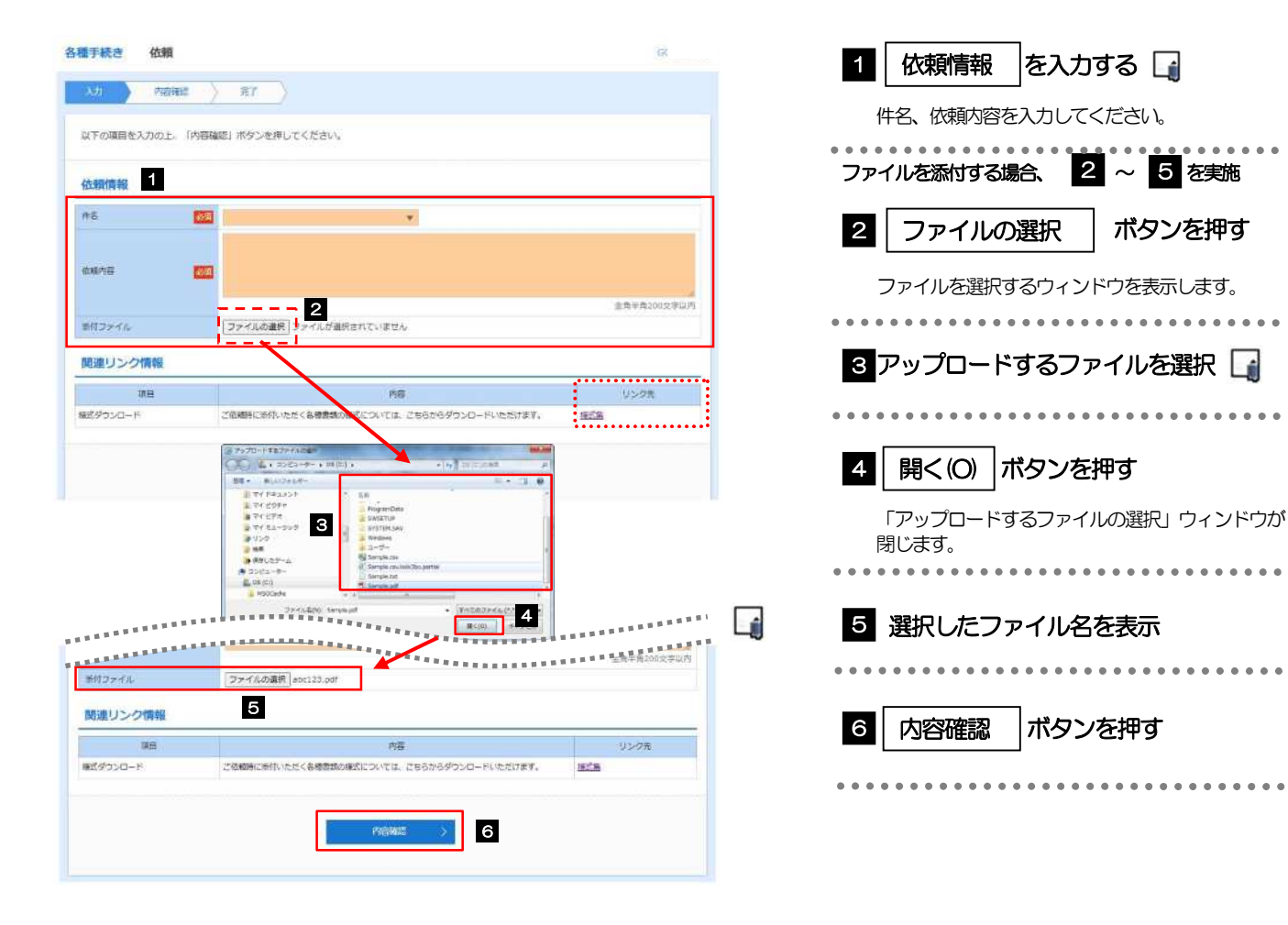

添付ファイルの登録を行う場合は、あらかじめPDF 形式のファイルを準備してください。 **>ファイル名は50桁以内(拡張子込み)、ファイルサイズは5MB 以内としてください。** ご依頼時に添付いただく各種書類の様式をダウンロードすることができます。(弊行ホームページに遷移します。) メモ

注意

実際にファイルを添付する際はPDF 形式に変換していただく必要がございます。(そのまま添付することはできません。)

### 2.1.3 依頼内容を確認し、[実行]を押します。

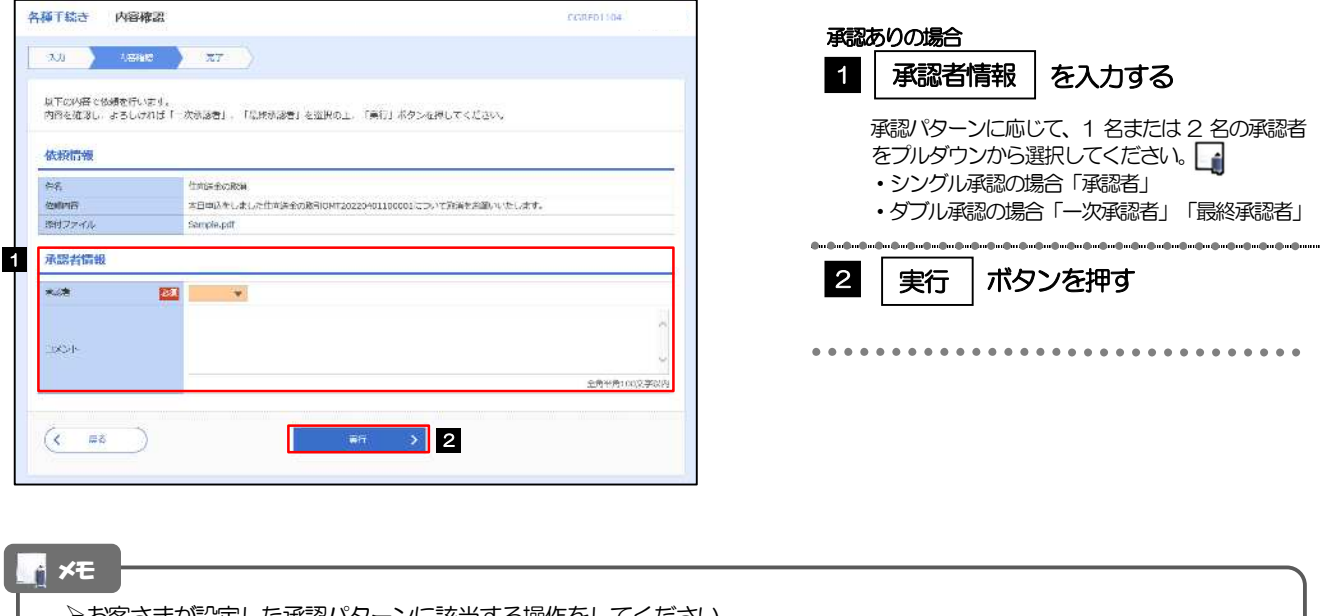

- お客さまが設定した承認パターンに該当する操作をしてください。
- 「承認者」欄には、お客さま社内で承認権限を保有するユーザがプルダウンで表示されますので、この中から承認者を選 択してください。
- ダブル承認の場合、「一次承認者」と「最終承認者」に、同一の承認者は選択できません。

### 2.1.4 依頼の完了です。

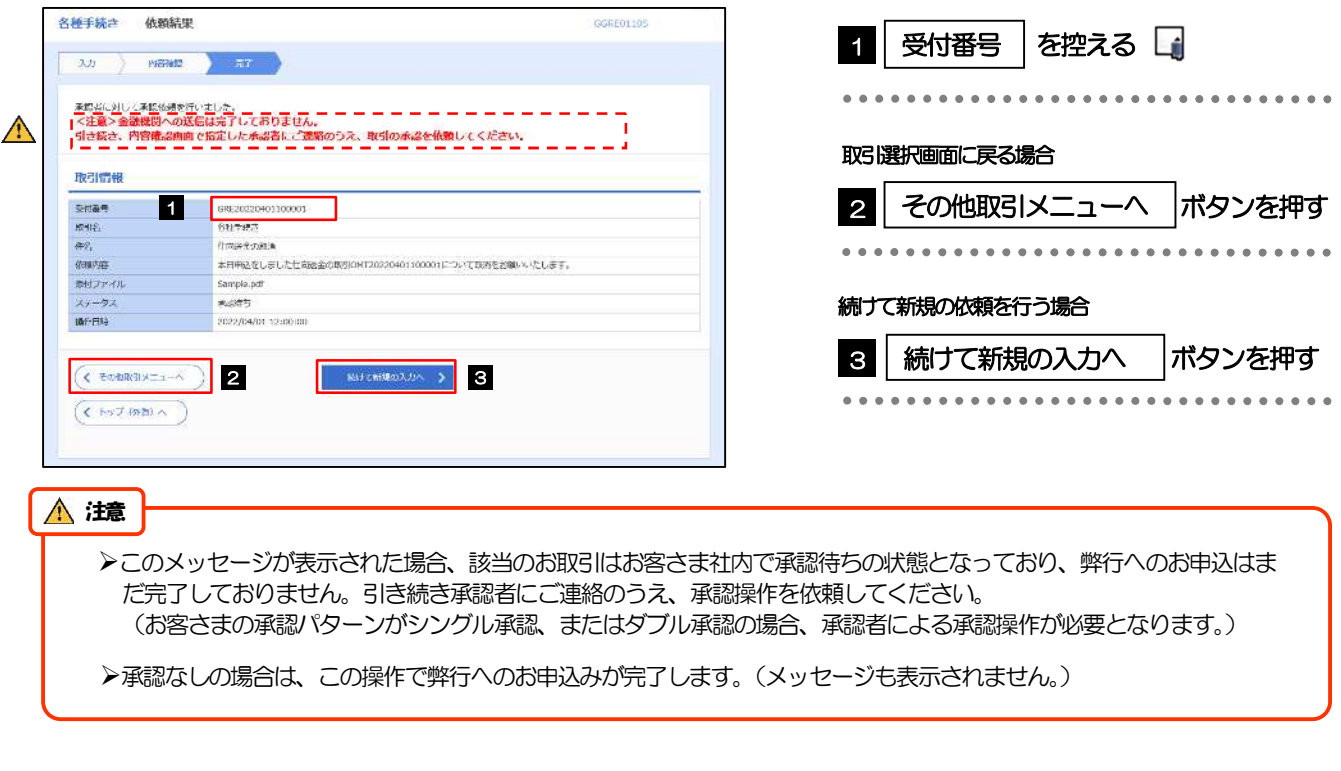

### メモ

「やまぎん外為Web」では、各種操作を行う際、受付番号を利用します。

▶依頼内容を取り下げる場合は、「引戻し可能取引一覧」 より引戻し (取下げ) を行ってください。

# 2.2 各種手続きの照会

### 2.2.1 メニューを表示して、[その他取引] > [各種お手続き] >[各種手続きの照会]を選択します。

### 2.2.2 検索条件を入力して、[絞り込み]を押します。

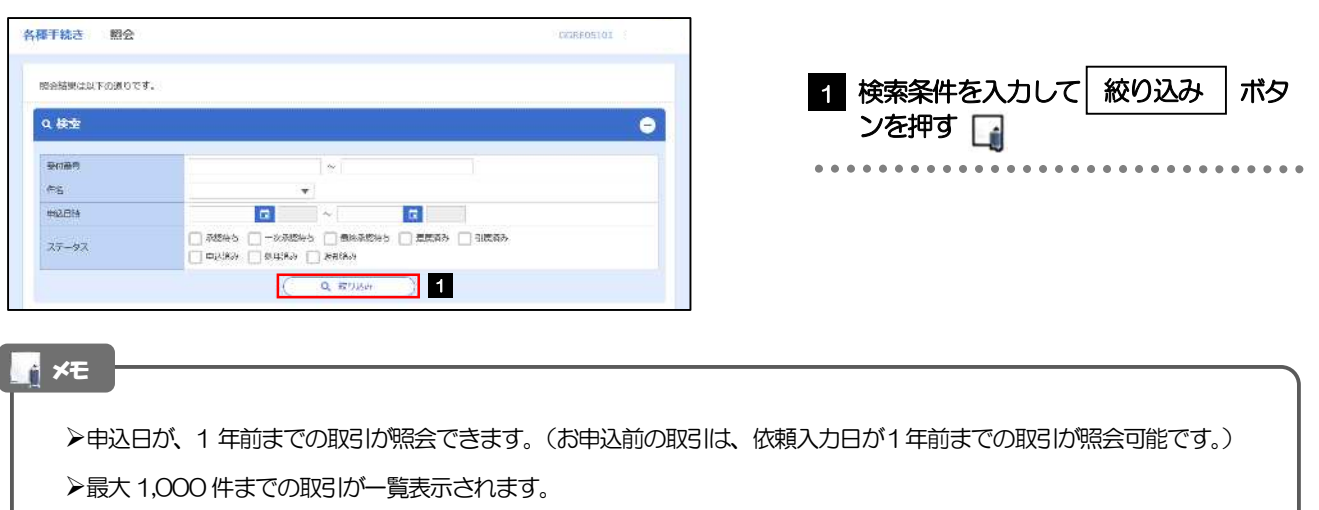

▶「照会」の取引権限を保有するユーザは、他ユーザ作成分を含むすべての取引を照会できます。

### 2.2.3 検索結果の一覧より照会する対象を選択します。

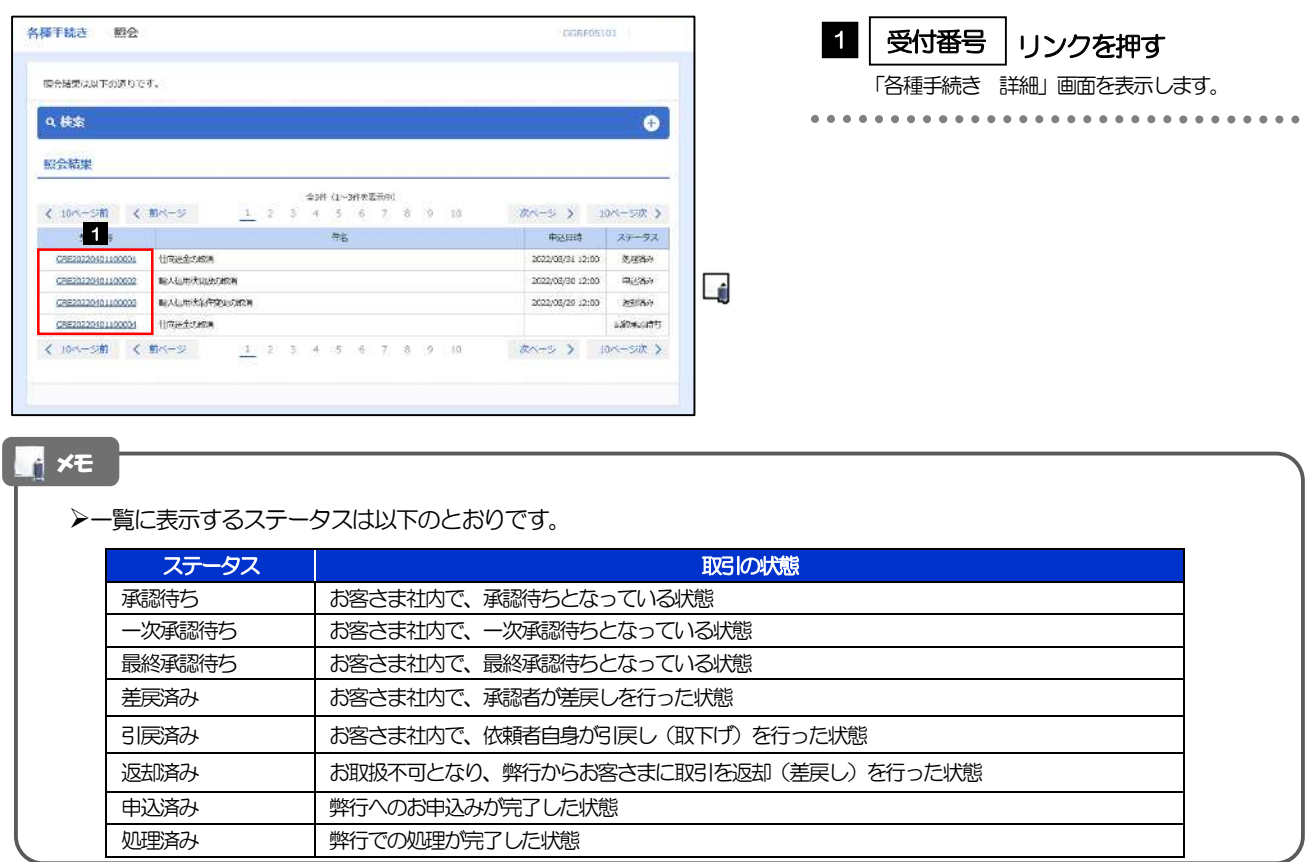

### 2.2.4 ご依頼内容が画面表示されます。

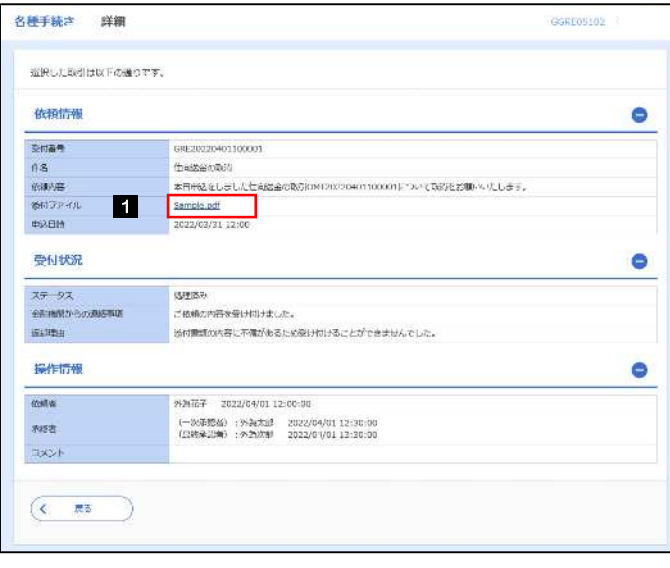

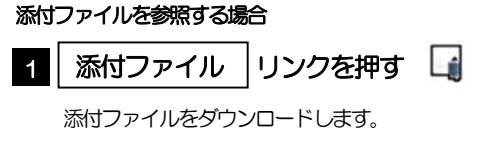

#### メモ

添付ファイルは、申込日または依頼入力日の1 ヶ月後応当日まで照会可能です。(これ以降はファイル名のみ表示され、リ ンクを押すことはできません。)